The Leeds Teaching Hospitals **NHS NHS Trust** 

# **What's New in LEEDS CARE RECORD**

*The latest version of PPM+ goes live on 22nd of May 2018*

[Favourite eForms](#page-1-0)

[Cardiac Rehabilitation](#page-2-0)  **[Improvements](#page-2-0)** 

[Children's Tuberous](#page-3-0)  [Sclerosis Complex \(TSC\)](#page-3-0)  [Assessment](#page-3-0)

[Categorisation of eForms](#page-4-0) [in the Single Patient View](#page-4-0)

> [Patient Search](#page-6-0)  **[Improvements](#page-6-0)**

[Filter Events](#page-6-1)  [Improvement](#page-6-1)

[Height and Weight](#page-7-0)  [\(Adult\) eForm](#page-7-0)

[Standardised Height and](#page-8-0)  [Weight Section](#page-8-0)

**[Ward Configuration Changes](#page-9-0)** 

Initial [Assessment -](#page-10-0) Head Injury [and Shunt Care](#page-10-0)

[Discharge / Transfer Planning](#page-11-0)  [eForm Improvements](#page-11-0)

[IV Antibiotics eForm](#page-12-0)

[Improved Custom Patient Lists](#page-13-0)

[Community Clinical Documents](#page-14-0)

[Hospice Virtual Ward](#page-14-1)

[Hospital ReSPECT eForm](#page-15-0)

[PPM+ Mobile App](#page-16-0)

[PPM+ Mobile -](#page-16-1) eForms

PPM+ Mobile - [Bed Status and](#page-18-0)  **[Assignment](#page-18-0)** 

Email:

*Please click on the above links for more details*

PPMplus Whats New v18.2.0f.docx 1 of 20 Last updated: 17/05/2018

## <span id="page-1-0"></span>**Favourite eForms**

## **Applies to**: LTHT Users

You can now favourite your frequently used eForms so that they appear at the top of your list when adding a Clinical Document:

- 1/ Click on the star  $\widehat{\lambda}$  of your frequently used form
- 2/ They will then appear at the top of your list the next time you add a Clinical Document

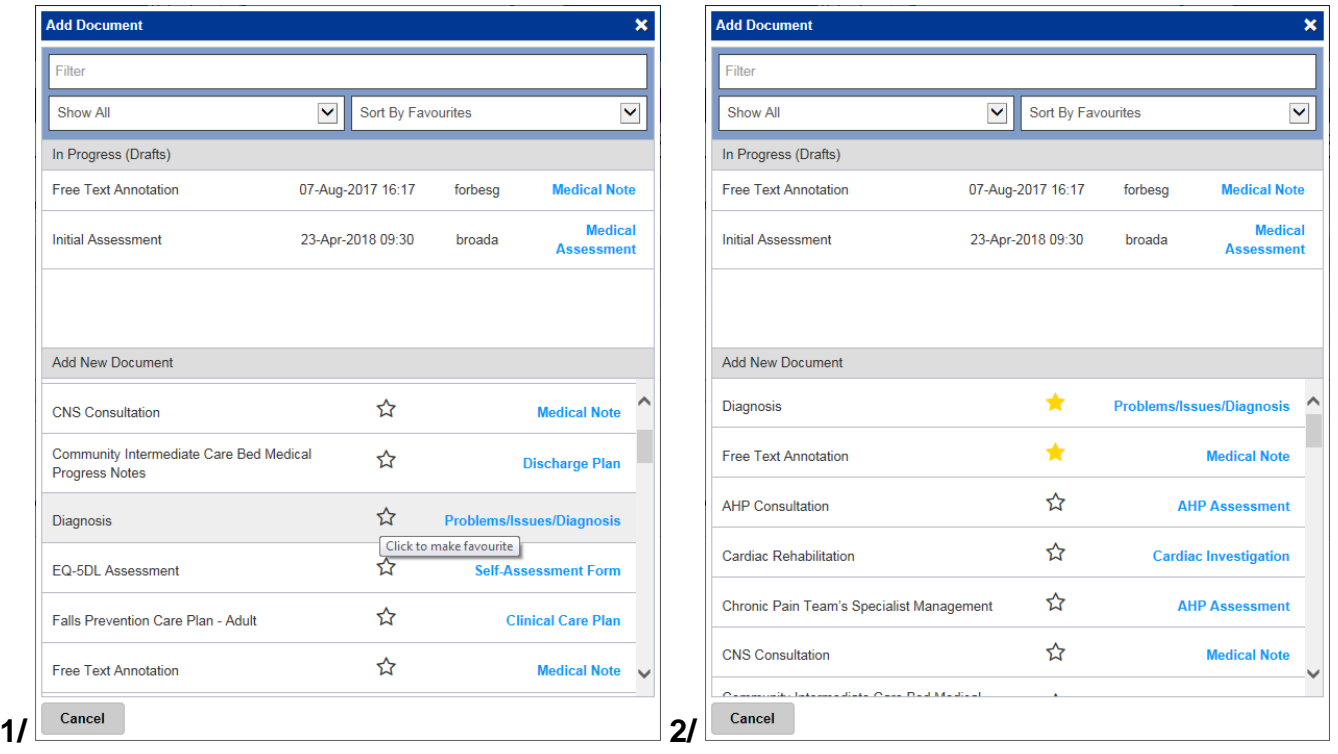

These favourite eForms will also appear on your [PPM+ Mobile.](#page-16-1)

Remember, you can add clinical documents to a patient's record through the **Add Tell** button in the Single Patient View or the **in** the *Action* column on the Ward Patient List.

## <span id="page-2-0"></span>**Cardiac Rehabilitation Improvements**

### **Applies to**: All Users

Based on clinical feedback we have improved the Cardiac Rehabilitation eForm:

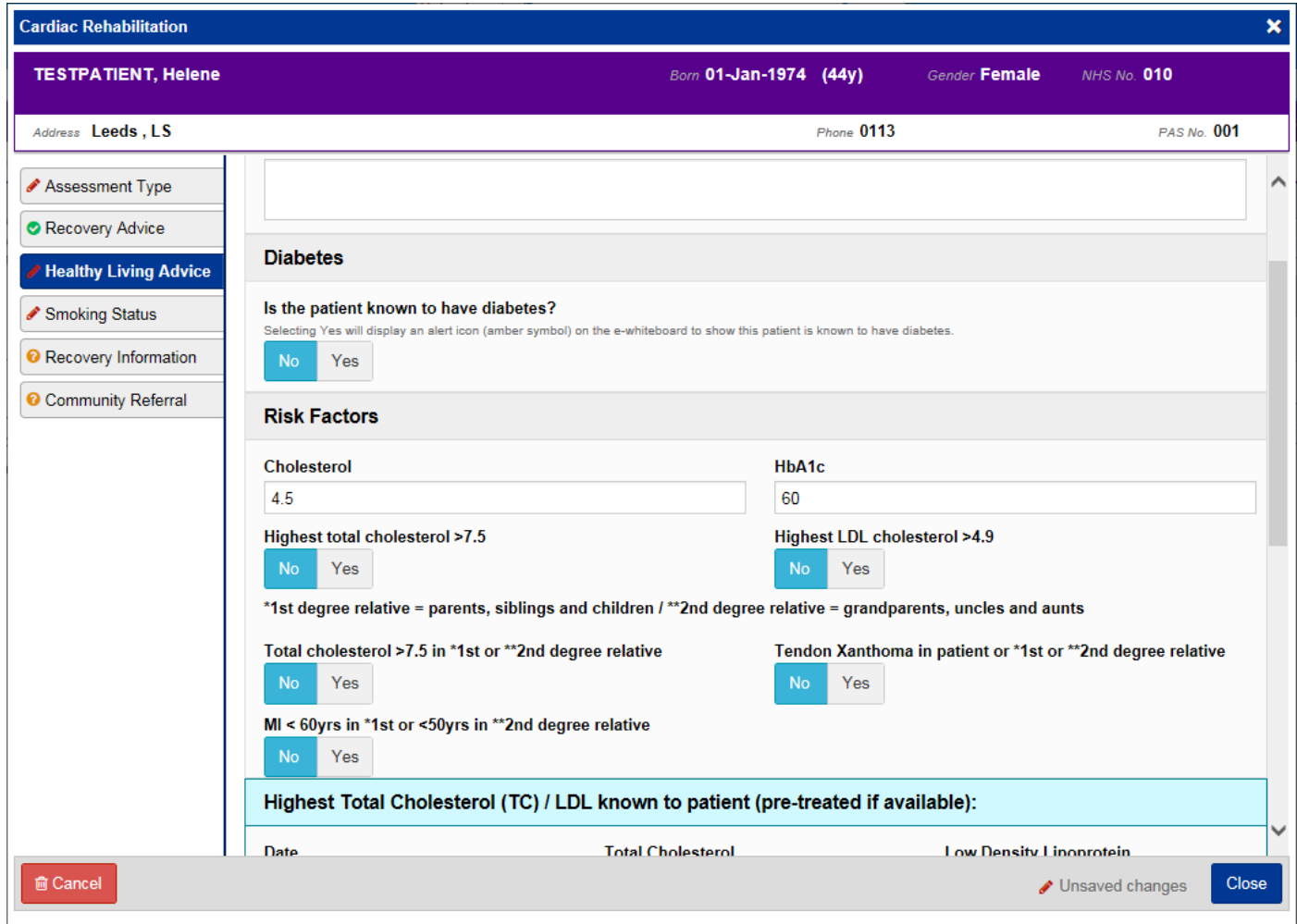

Remember, you can add clinical documents to a patient's record through the **Add Tell** button in the Single Patient View or the **in** the *Action* column on the Ward Patient List.

## <span id="page-3-0"></span>**Children's Tuberous Sclerosis Complex (TSC) Assessment**

#### **Applies to**: All Users

The Children's CSU are embarking on a new service model for this patient group in line with national strategy.

In order to monitor health progress and identify deteriorations or improvements we require a database for data collection. The data will also be vital in service planning and coordinating care nationally with the other centres in this national programme of change.

To assist in this data collection, there is now a Tuberous Sclerosis Complex Assessment in PPM+:

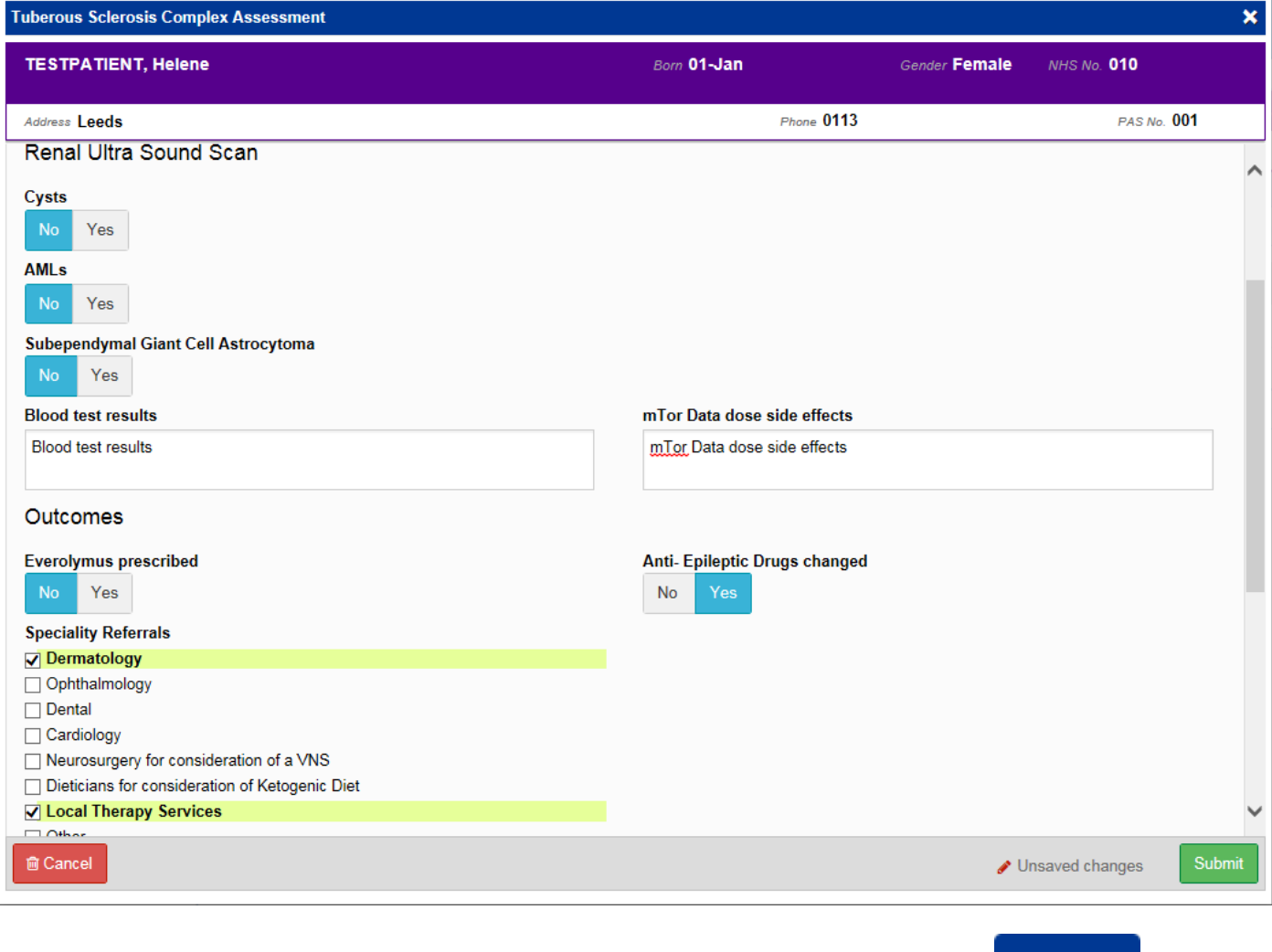

Remember, you can add clinical documents to a patient's record through the **Add button** in the Single Patient View or the **in** the *Action* column on the Ward Patient List.

## <span id="page-4-0"></span>**Categorisation of eForms in the Single Patient View**

#### **Applies to**: All Users

We have improved the Event List categories in the Single Patient View to replace the *File Link* type with a more clinically relevant description, like in the example below:

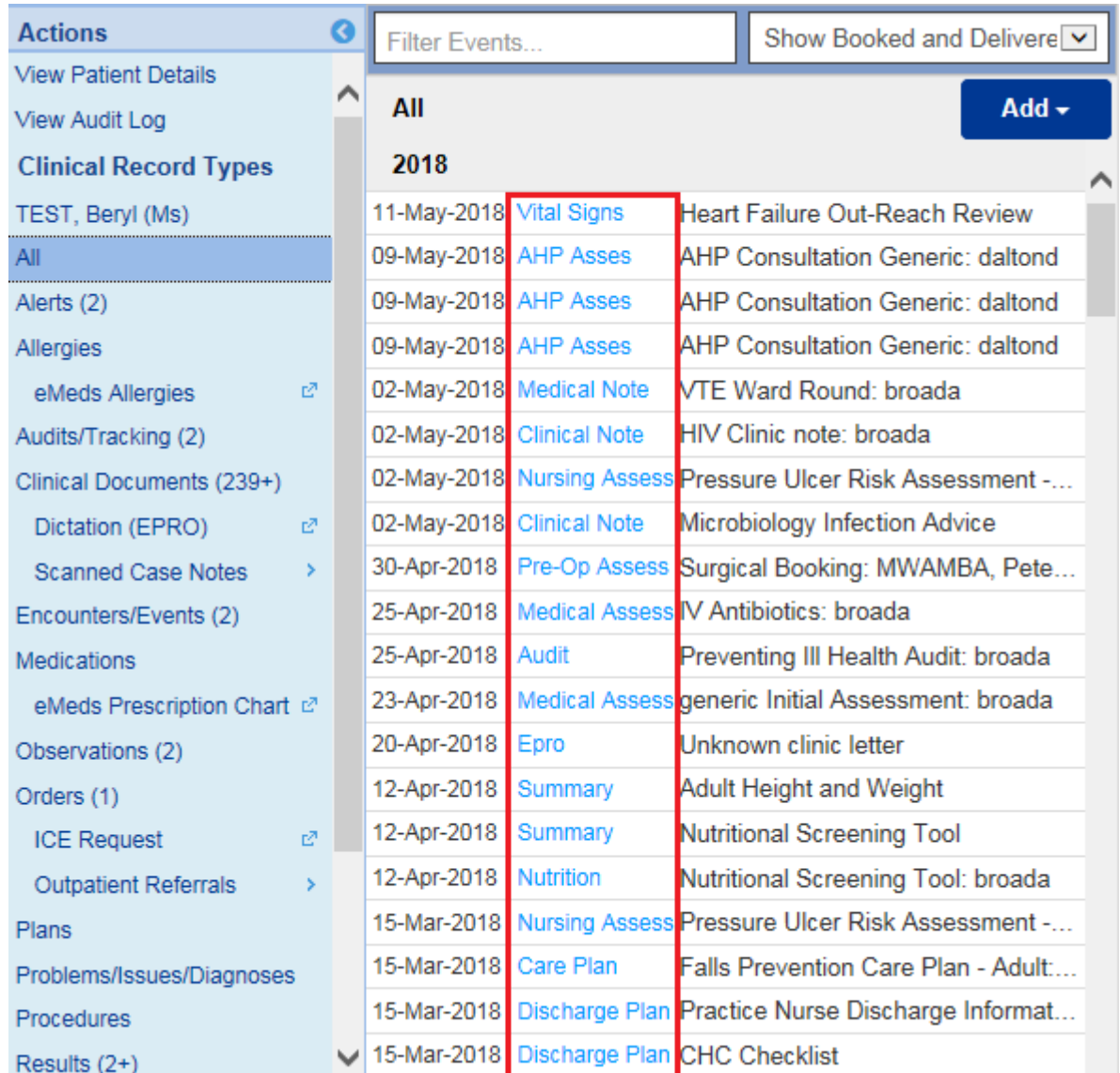

These descriptions will also be searchable from the *Filter Events…* box at the top.

As well as appearing like in the example above, the new categorisation will appear when you add a new Clinical Document:

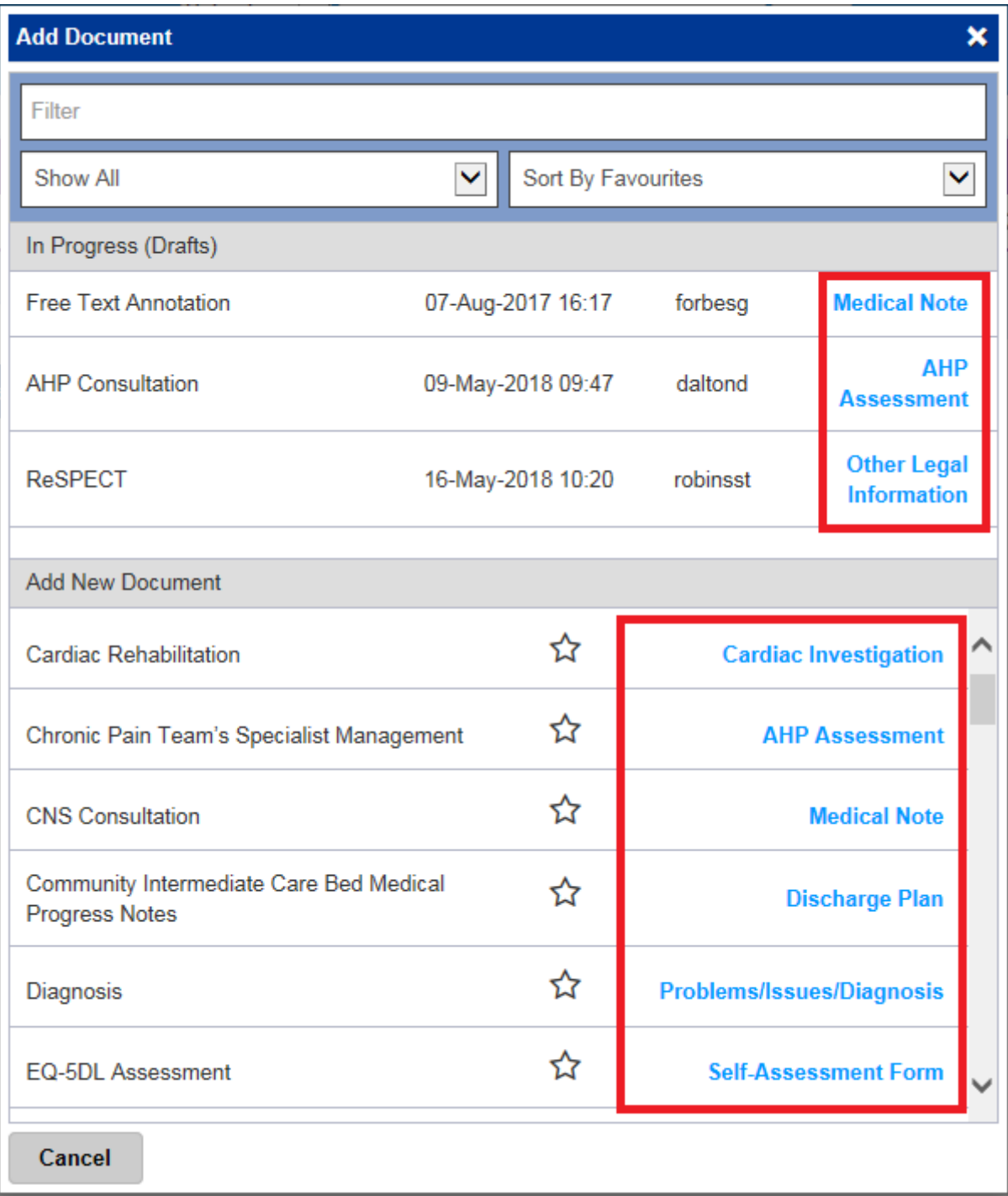

This improvement only currently applies to eForms; exported documents from other clinical systems such as ADAMS Endoscopy reports and manually uploaded documents will stay displaying as *File Link*.

## <span id="page-6-0"></span>**Patient Search Improvements**

#### **Applies to**: All Users

We have improved the search functionality to enable users to accurately search for hyphenated names as well as other patient IDs such as:

- PAS number
- NHS number
- Surname
- $\bullet$  DOB

Where more than one record is found, these will be presented for selection.

Further, users can search by any partial matching record e.g. 24/07/2017 and 24th July 2017, name dependencies and matches found.

## <span id="page-6-1"></span>**Filter Events Improvements in the Single Patient View**

#### **Applies to**: All Users

Users are now able to combine filters when they search for events in the Single Patient View to show a customised result. You can do this by typing in *OR* (in capitals) between keywords.

For example, if you wanted to show AHP events as well as Obs for a patient, you can type in *AHP OR Obs* into the *Filter Events…* section:

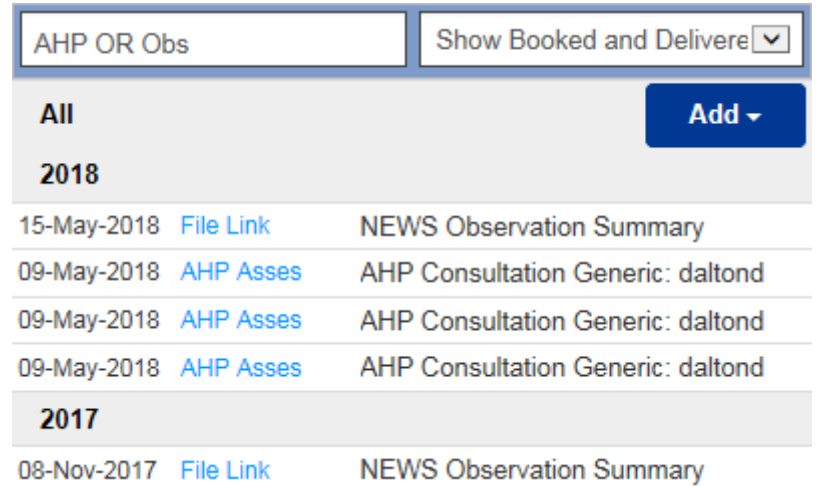

You can add further event types by adding another *OR* and then the keyword. For example if you wanted to show AHP events, Obs and Admissions, type *AHP OR Obs OR Admission*.

## <span id="page-7-0"></span>**Height and Weight (Adult) eForm**

#### **Applies to**: All Users

Height and weight should be recorded for all patients within 24 hours of admission and this can now be done electronically through a new eForm.

The eForm can assist with estimating a patient's height, useful when an actual height cannot be obtained. Factors that will affect a patient's BMI calculation (e.g. amputation) can also be recorded.

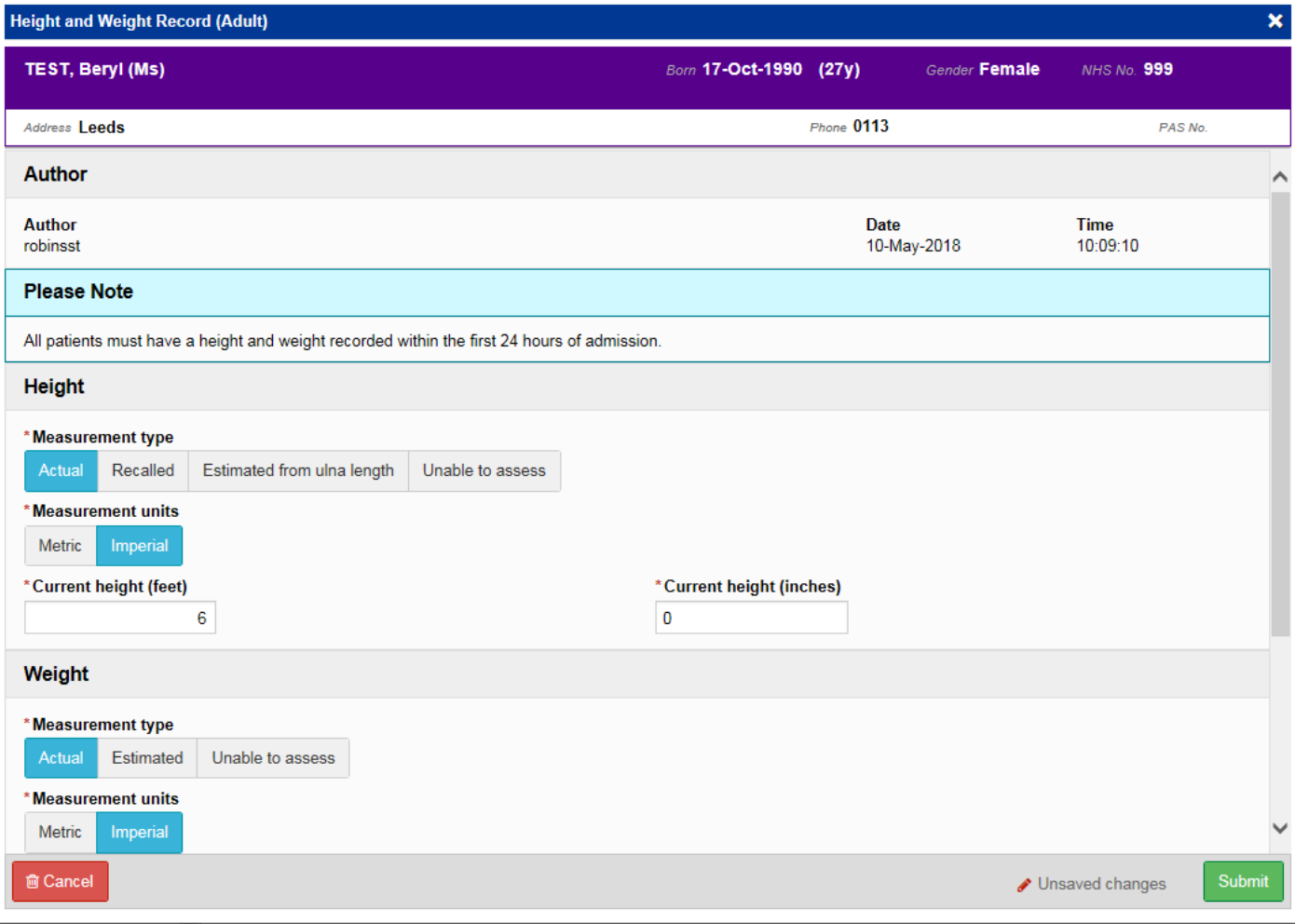

#### Historic height and weight records can be viewed as an aggregated summary via the event list.

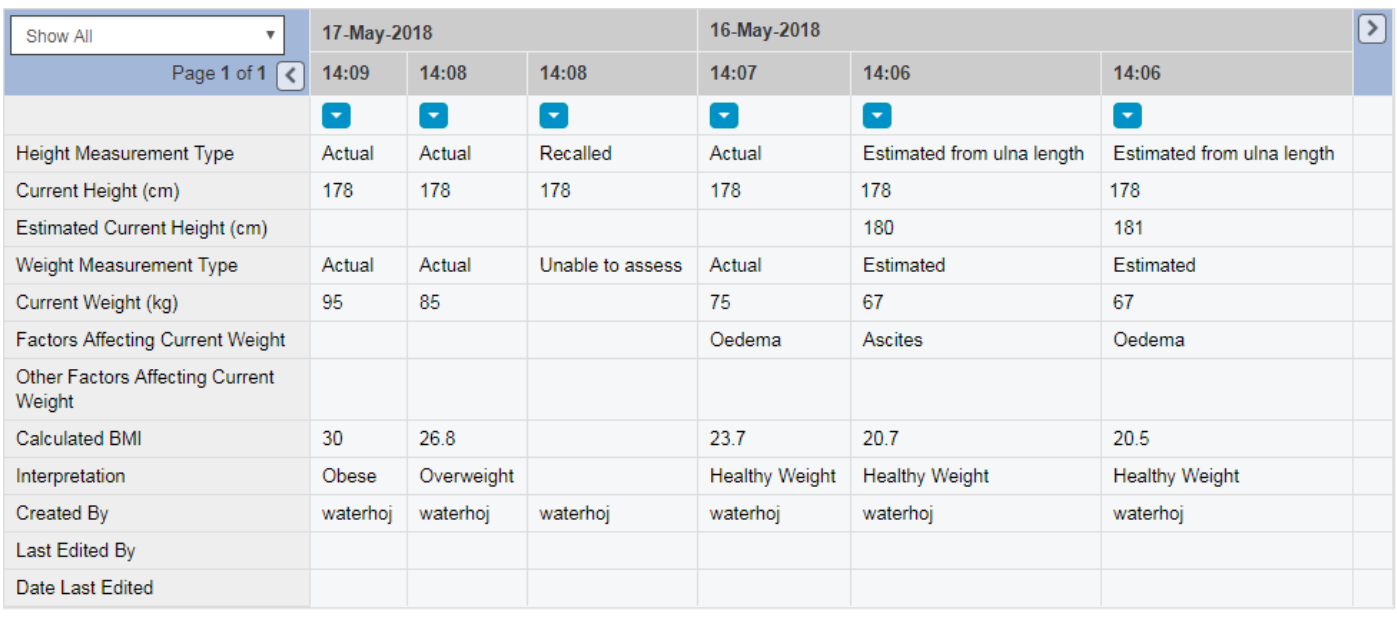

Remember, you can add clinical documents to a patient's record through the **Add** button in the Single Patient View or the **in** the *Action* column on the Ward Patient List.

## <span id="page-8-0"></span>**Standardised Height and Weight Section**

#### **Applies to**: All Users

In conjunction with the [standalone Height and Weight \(Adult\) eForm,](#page-7-0) all existing eForms with a Height and Weight section have been standardised to ensure a consistent user experience. In whichever eForm height and weight is recorded, it will contribute to the aggregated summary shown above.

Remember, you can add clinical documents to a patient's record through the **Add button** in the Single Patient View or the **in** the *Action* column on the Ward Patient List.

## <span id="page-9-0"></span>**Ward Configuration Changes**

#### **Applies to**: LTHT Users

Users are now no longer able to add or remove beds in the *Configure Ward* section.

Users will still be able to reorder beds as well **Edit** their names, unless they are Surge or NDA beds.

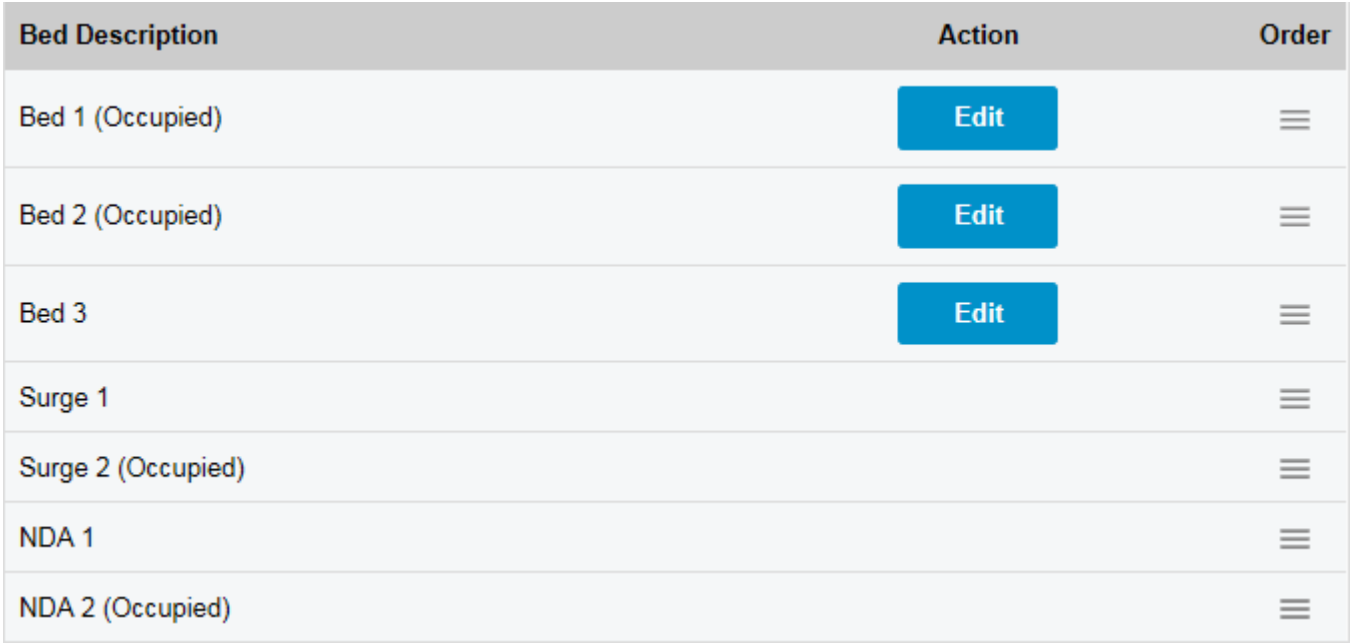

If you like to close an empty bed you can update the status like in the example below:

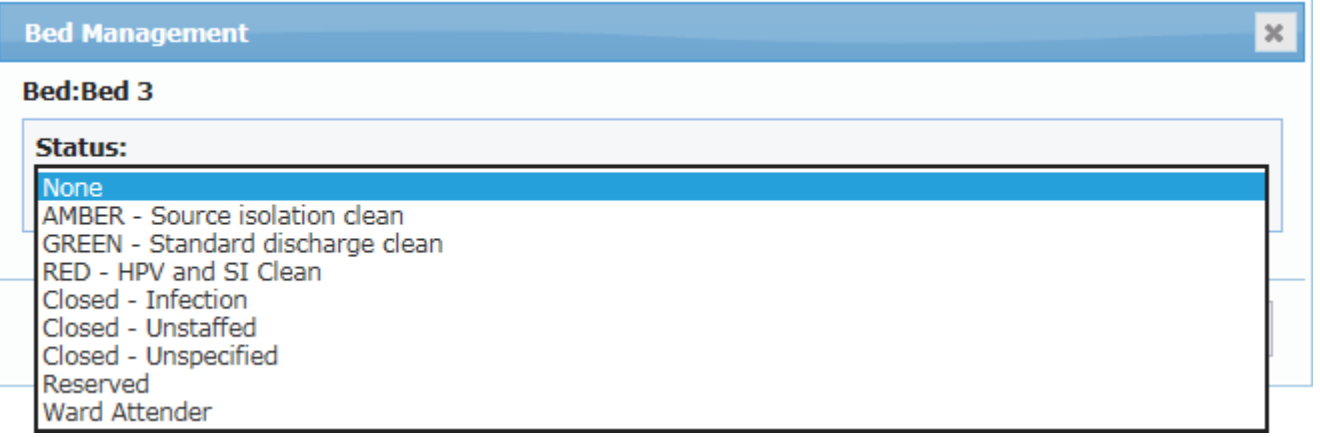

If you do need to add or remove new beds from your ward, please contact the Informatics Service Desk on x26655 or [InformaticsServiceDesk.LTH@nhs.net.](mailto:InformaticsServiceDesk.LTH@nhs.net)

## <span id="page-10-0"></span>**Initial Assessment - Head Injury and Shunt Care**

#### **Applies to**: All Users

We have introduced variants of the Initial Assessment eForm to include *Head Injury Acutes* and *Shunt Care Pathway*. This will allow for a more specialised recording of the Initial Assessment.

#### **Please select an Assessment**

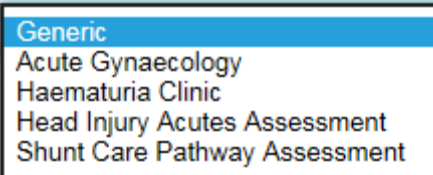

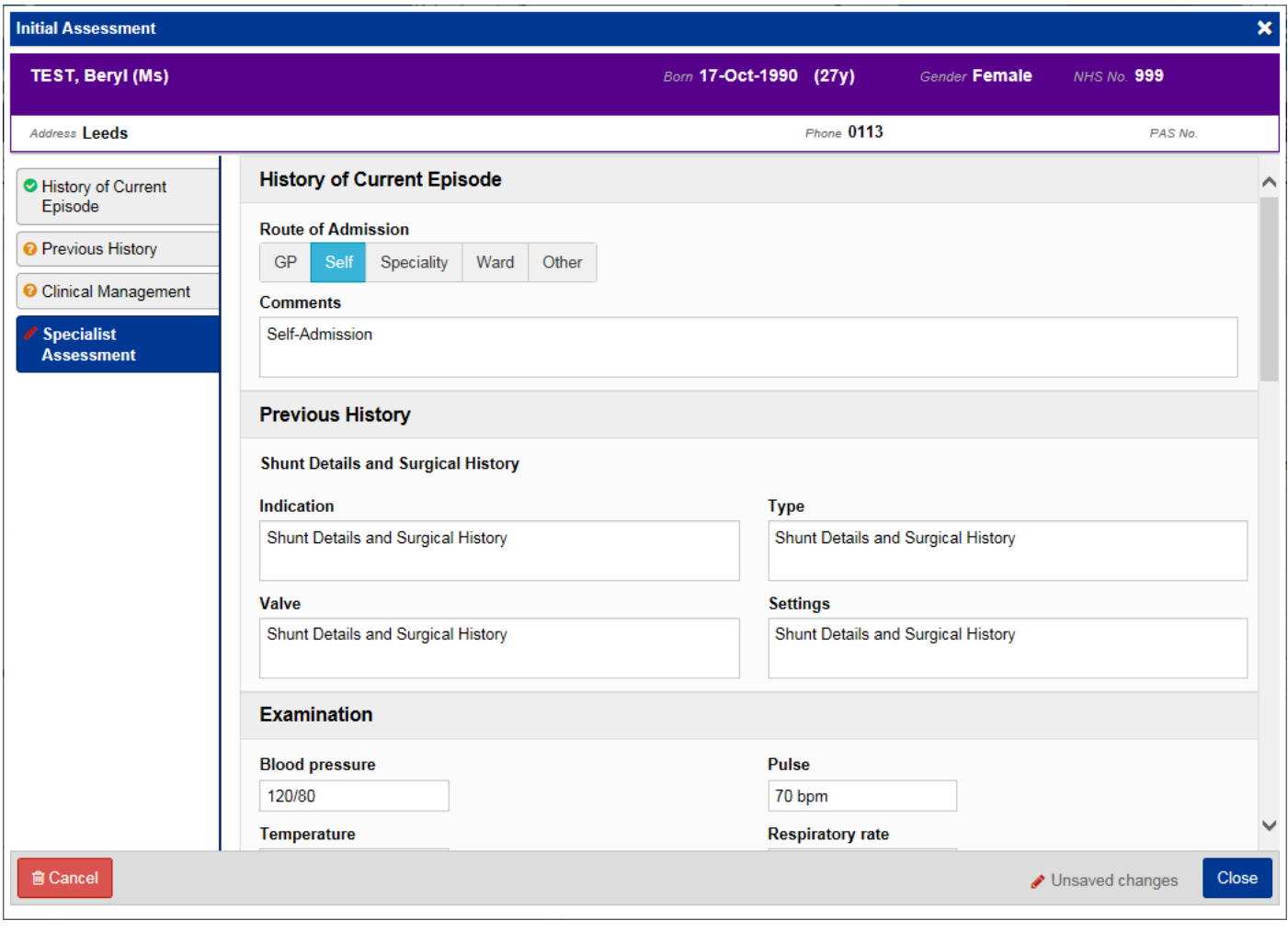

Remember, you can add clinical documents to a patient's record through the **Add +** button in the Single Patient View or the **in** the *Action* column on the Ward Patient List.

## <span id="page-11-0"></span>**Discharge / Transfer Planning eForm Improvements**

#### **Applies to**: LTHT Users

The *Needed for Discharge* options in the Discharge / Transfer Planning eForm have been extended to provide more detail in the daily report used to improve patient flow and reduce delayed transfers of care:

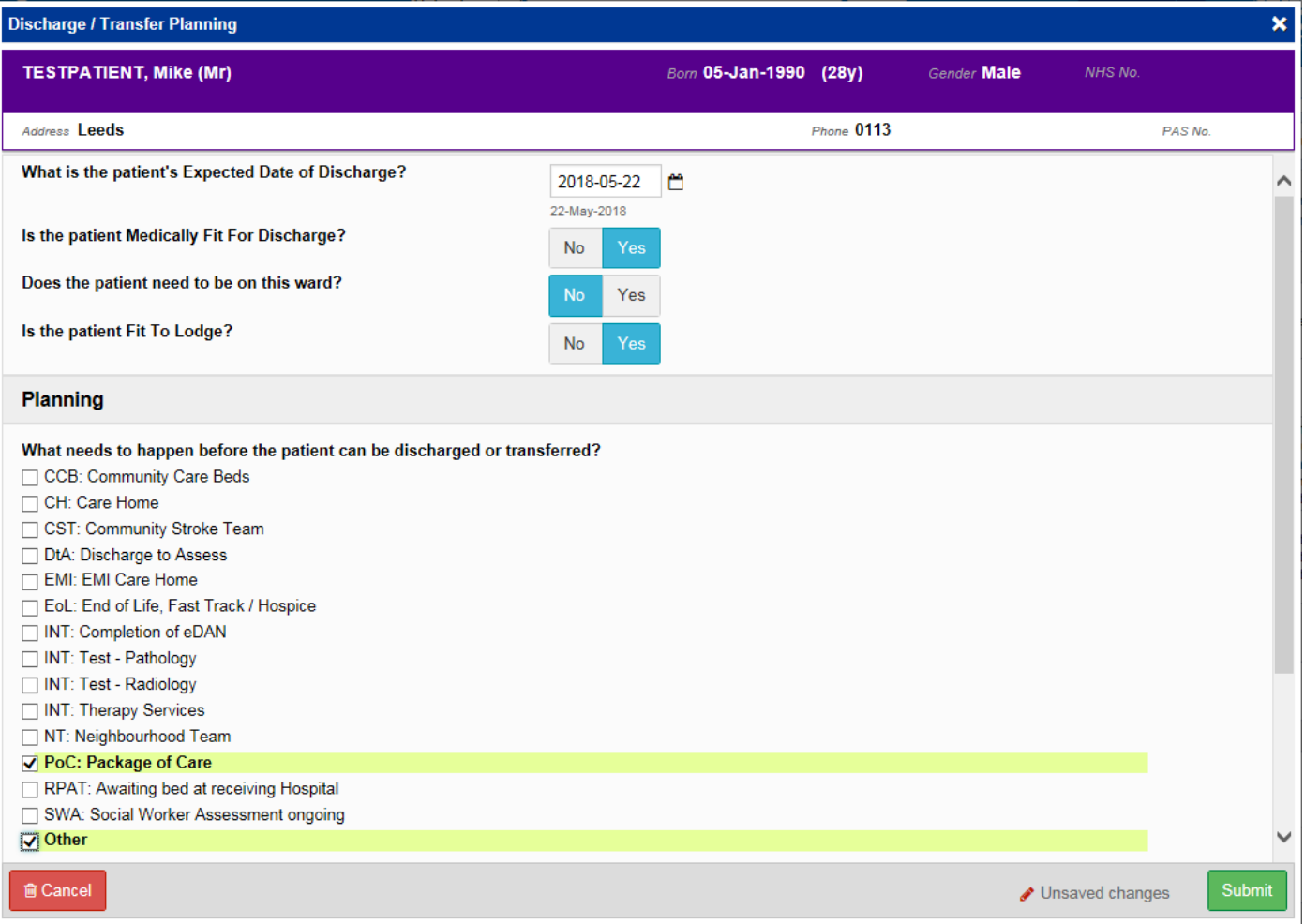

Remember, you can access the Discharge / Transfer Planning eForm from the *EDD*, *MFFD*, *Planning* and *Needed For Discharge / Transfer* columns in the Ward View.

## <span id="page-12-0"></span>**IV Antibiotics eForm**

#### **Applies to**: All Users

We have introduced an IV Antibiotics eForm to allow staff to record and review a patient's antibiotic use. This will encourage timely switching from IV antibiotics where clinically appropriate for the patient, and will enable audits of these 3 day reviews.

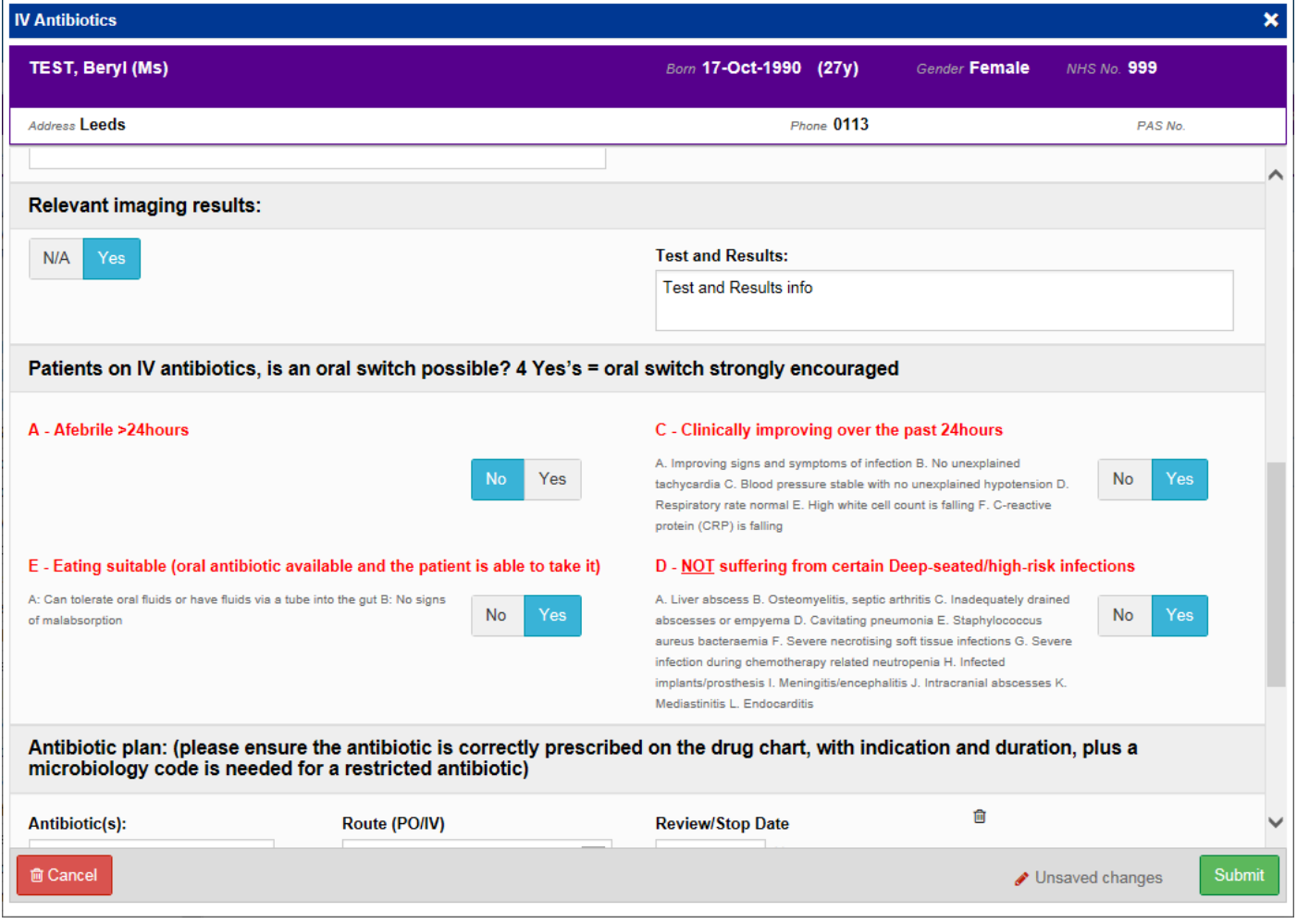

Remember, you can add clinical documents to a patient's record through the **Add T** button in the Single Patient View or the **in** the *Action* column on the Ward Patient List.

## <span id="page-13-0"></span>**Improved Custom Patient Lists**

#### **Applies to**: LTHT Users

We have improved Custom Patient Lists to allow you to manually add patients to a list of your own creation, along with combinations of Wards, Consultants and Specialities:

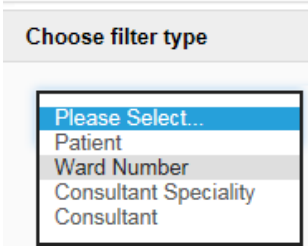

The example below is showing a custom list of one ward with a few manually selected patients:

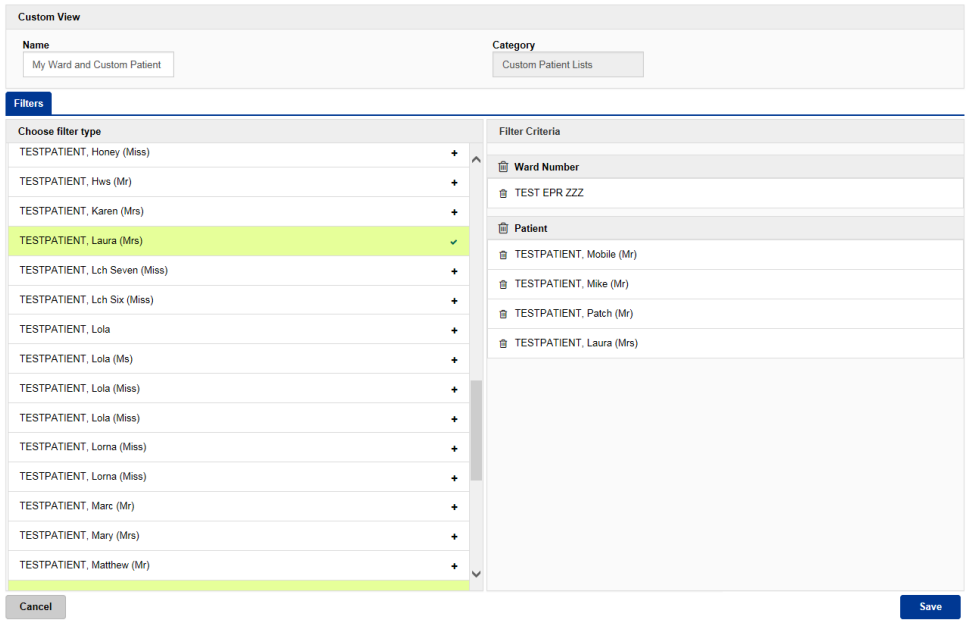

You can also view that Custom List as a Handover using the option in the *Actions* bar on the left.

Remember, you can create, manage or edit a Custom Patient List from the *Actions* bar on the

*Home* tab or through the **Add** button in the Single Patient View:

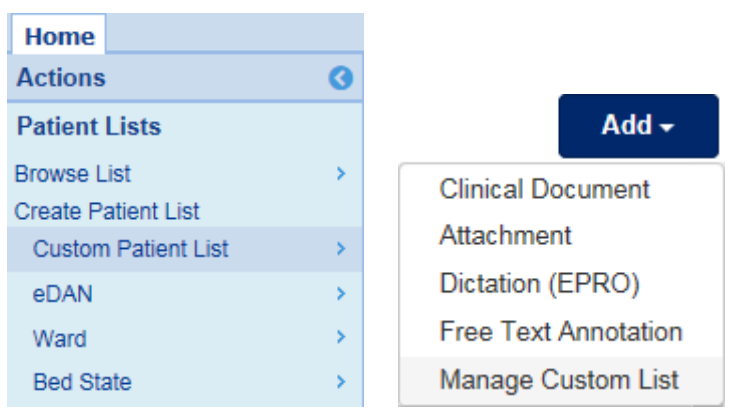

Email: In a future update, we are going to introduce new filter types and enable users to share their custom lists with other colleagues and teams.

## <span id="page-14-0"></span>**Community Clinical Documents**

#### **Applies to**: All Users

Leeds Community Healthcare NHS Trust (LCH) have a number of clinical documents which other care settings such as LTHT have said will find useful to view in order to understand the holistic view the care community is providing as a patient comes into Hospital.

The initial clinical documents which are being shown relate to **Community Paediatric care only**.

The presence of the clinical documents is supported by a message alerting a clinician to the fact that they are there.

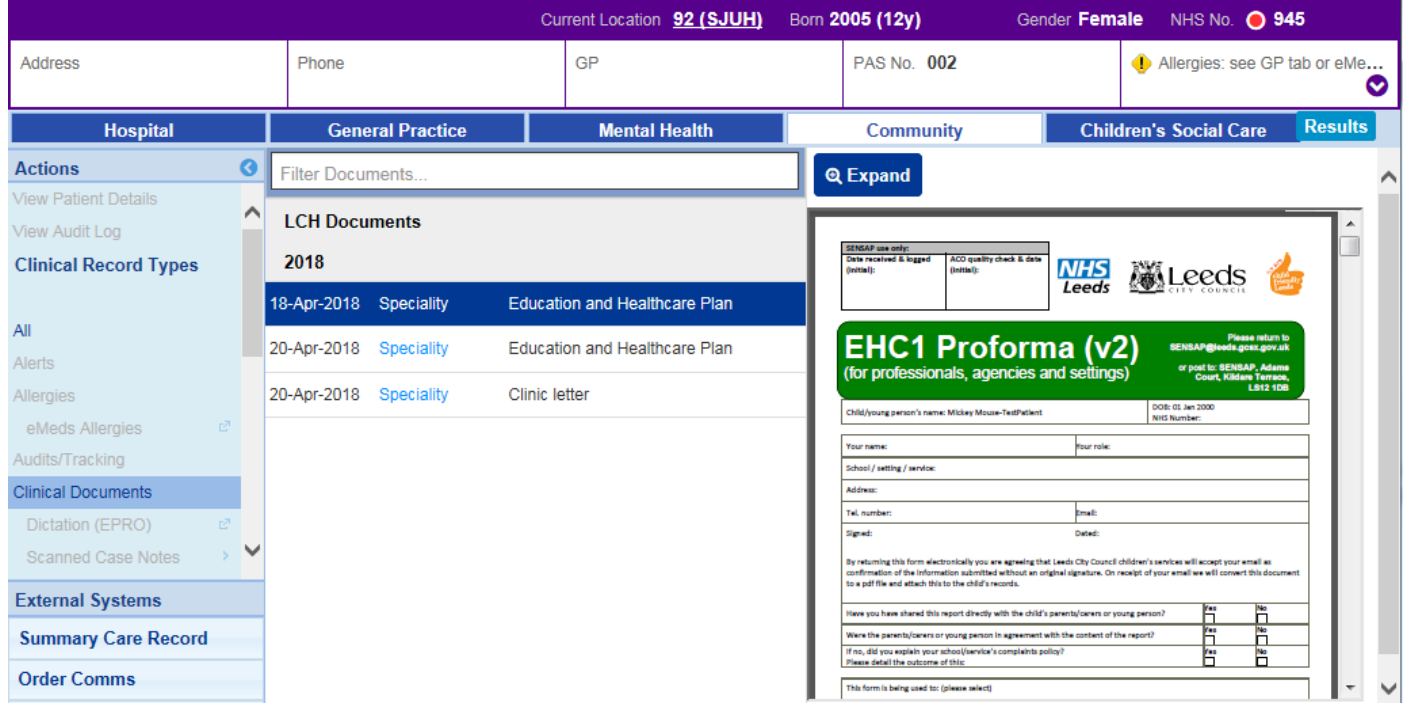

## <span id="page-14-1"></span>**Hospice Virtual Ward**

#### **Applies to**: Hospice Users

To ensure consistency with the user experience in general practice, St. Gemma's and Wheatfields can now see a multi-patient view showing which of their patients are currently in an LTHT Ward and the associated details around treatment and contacts.

Hospice users can access this from their *My Recent Lists* on their Home tab.

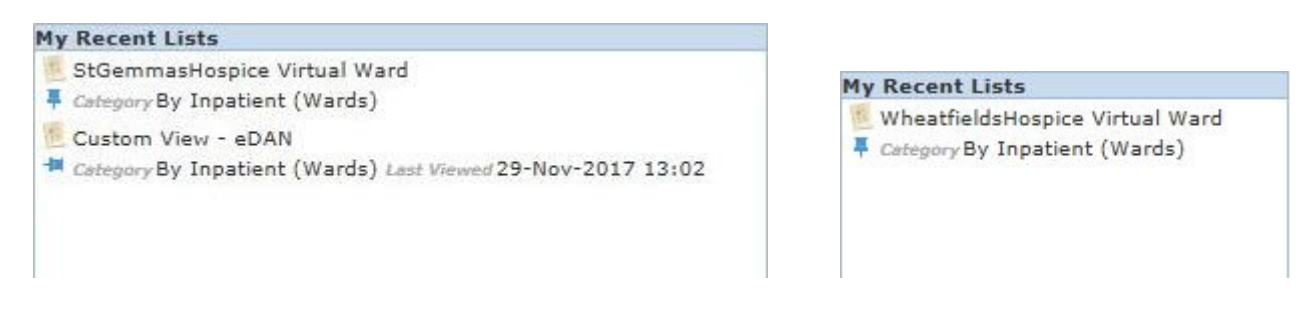

## <span id="page-15-0"></span>**Hospital ReSPECT eForm**

#### **Applies to**: Pilot Users

ReSPECT is a process that creates personalised recommendations for a person's clinical care in a future emergency in which they are unable to make or express choices. It provides health and care professionals responding to that emergency with a summary of recommendations to help them to make immediate decisions about that person's care and treatment. ReSPECT can be complementary to a wider process of advance/anticipatory care planning.

LTHT Pilot users can now complete a ReSPECT eForm to record the patient's preferences for their advance care needs using the [nationally recognised ReSPECT format](https://www.respectprocess.org.uk/) so that anyone encountering the patient thereafter has the ability to view these preferences in a single place.

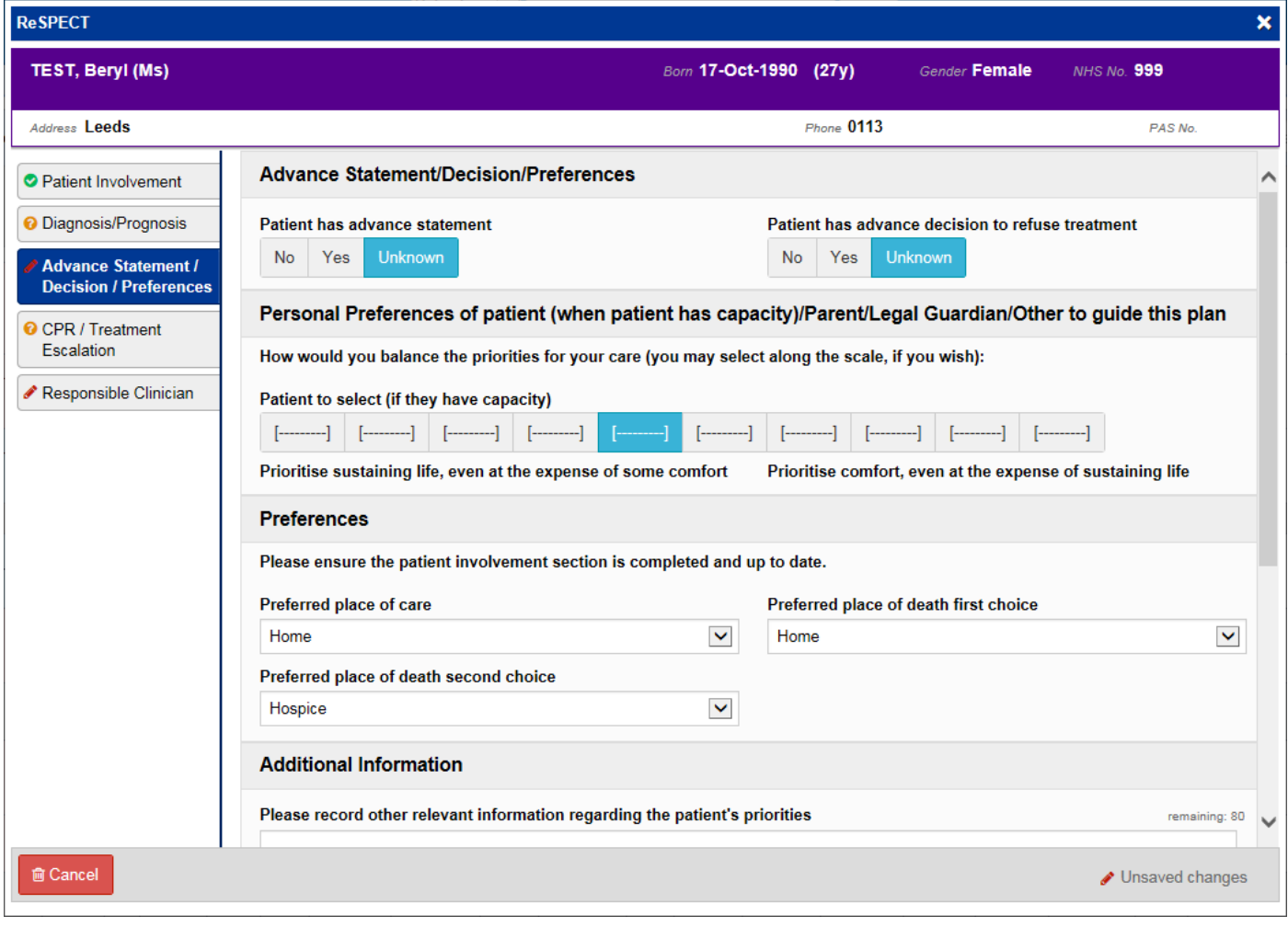

Remember, you can add clinical documents to a patient's record through the **Add +** button in the Single Patient View or the **in** the *Action* column on the Ward Patient List.

## <span id="page-16-0"></span>**PPM+ Mobile App**

#### **Applies to**: All Users

The new PPM+ Mobile App allows you scan a patient's wristband to access their EHR (Electronic Health Record) using technology implemented as part of the [S4S \(Scan 4 Safety\)](https://www.scan4safety.nhs.uk/our-journey/our-progress/leeds-teaching-hospital/) programme.

As well as **accessing eForms** and **assigning patients to beds**, this will facilitate the location tracking of patients and provide improved visibility of the patient pathway.

Patient safety will be improved by the scanning of wristbands for positive identification before entering data into the EHR.

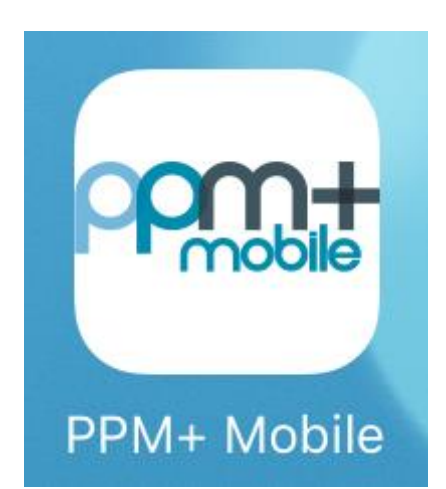

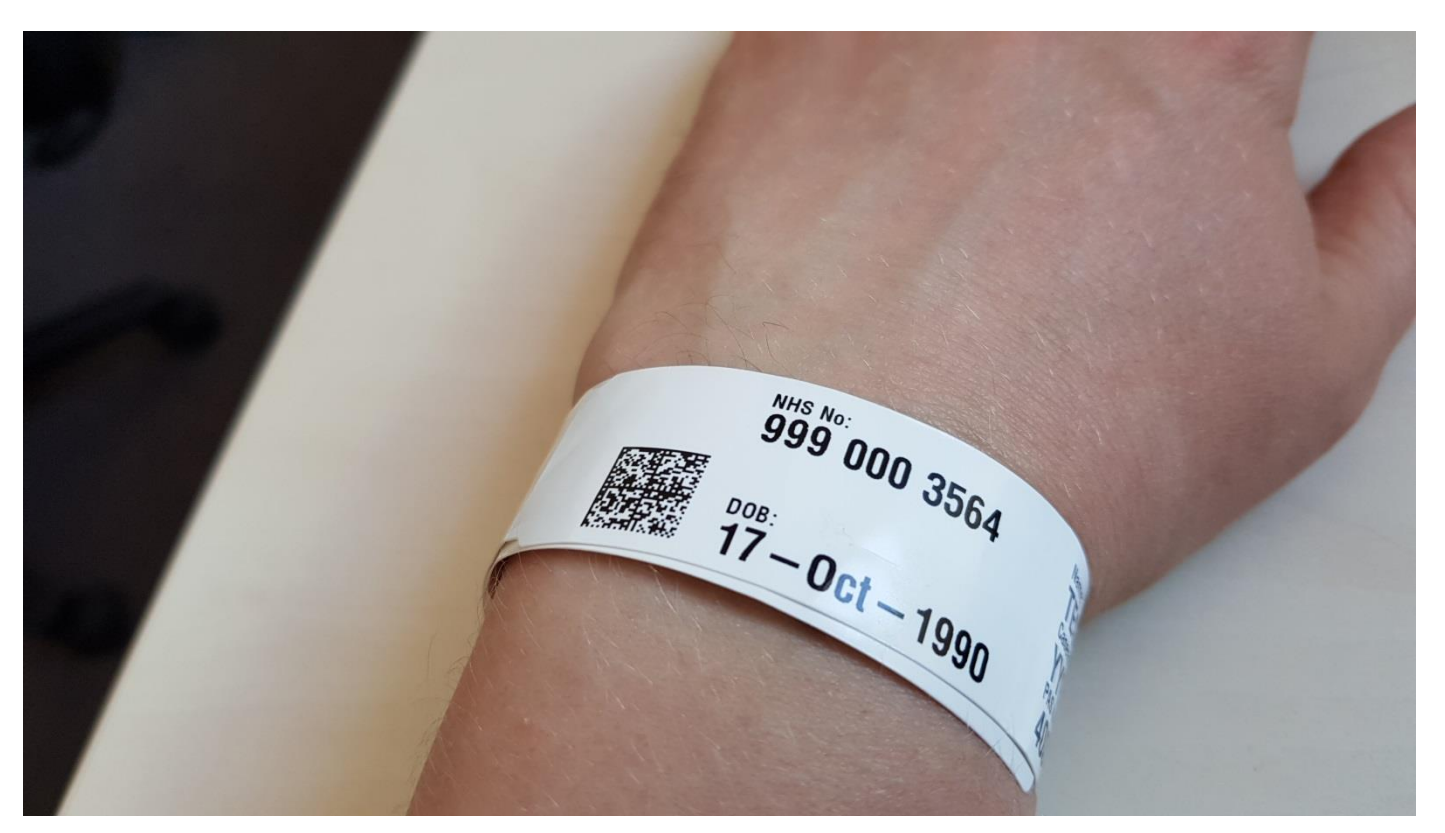

<span id="page-16-1"></span>Currently this is being rolled out in line with electronic nursing documentation implementation schedule. [Click here for more information regarding the roll-out.](http://lthweb.leedsth.nhs.uk/sites/implementation-team-intranet-1/electronic-nursing-documentation)

## <span id="page-17-0"></span>**PPM+ Mobile - eForms**

#### **Applies to**: Pilot Users

Using PPM+ Mobile, staff can now complete eForms via mobile devices such as an iPads:

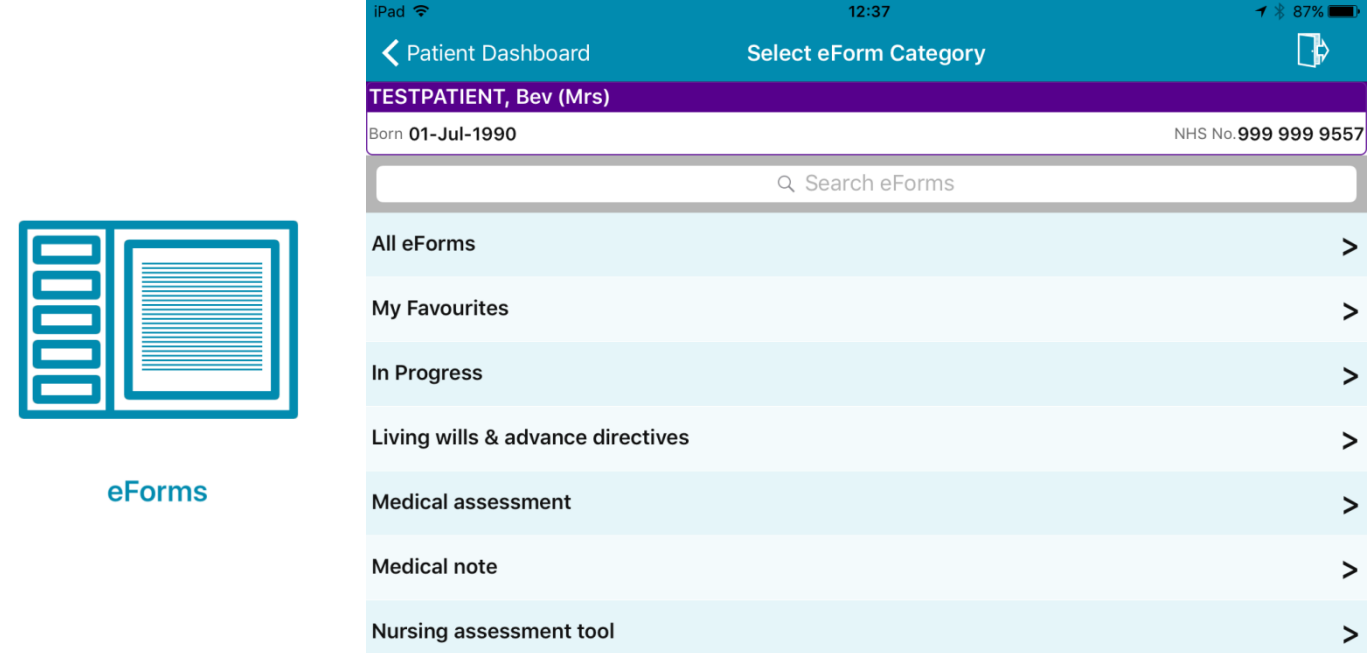

You can also favourite eForms **by** swiping left and tapping on *Favourite*:

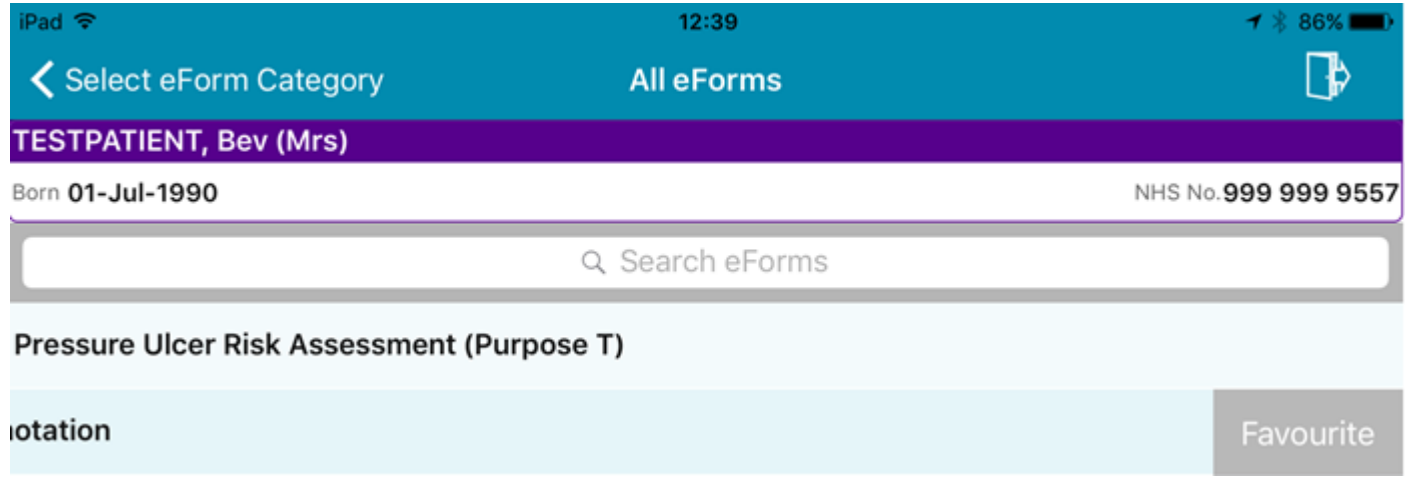

These favourite eForms will appear in *My Favourites* on the iPad, as well [as PPM+ via a desktop](#page-1-0)  [computer.](#page-1-0)

Swipe again to *Un-Favourite* a form.

## <span id="page-18-0"></span>**PPM+ Mobile - Bed Status and Assignment**

#### **Applies to**: Pilot Users

As well as being able to access a patient's EHR (Electronic Health Record) when scanning their wristband, you can also assign a patient to a bed via PPM+ Mobile:

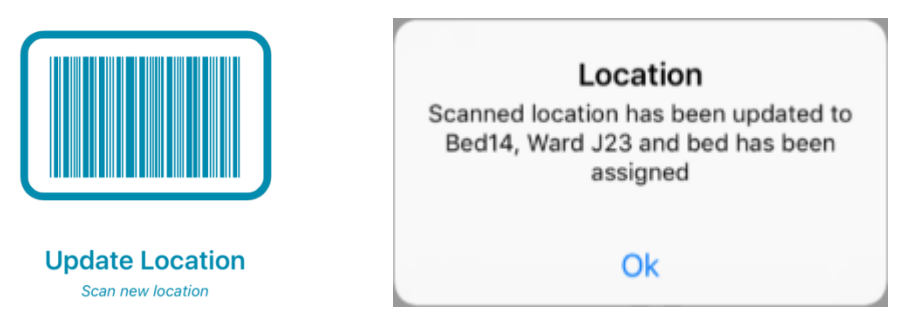

Once you have scanned the bed location this will also appear on the eWhiteboard.

Also via PPM+ Mobile, you will be able to update the status of an empty bed once you have scanned it:

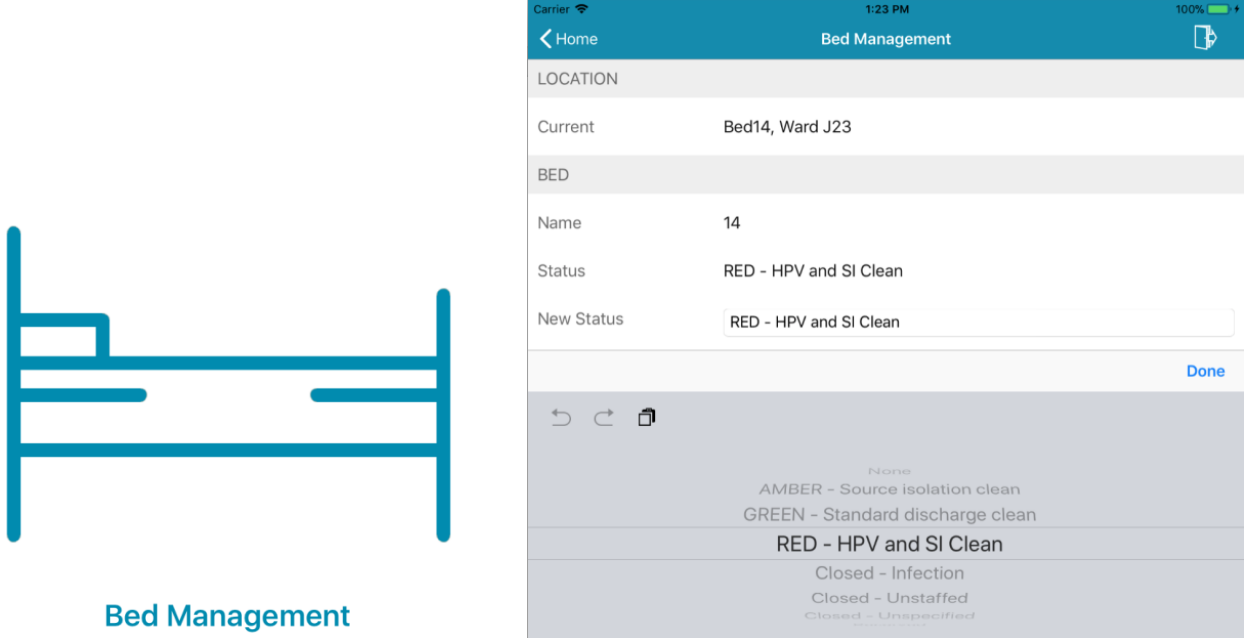

If you don't currently have bed barcodes in your area, these will be rolled out in coming months.

## **Contact Us**

Please contact the Informatics Service Desk at x26655 or informaticsservicedesk.Ith@nhs.net to:

- Reset your password
- Report a problem you are having within PPM+ functionality
- Report a data quality problem within PPM+
- Request new user accounts for PPM+
- Disable PPM+ accounts for any leavers from your department

Please contact the PPM+ EPR team at [leedsth-tr.EPR@nhs.net](mailto:leedsth-tr.EPR@nhs.net) if you have any development ideas or comments on your experience of using the EPR.

If you would like to make a request for change to PPM+, please contact us at: [leedsth](mailto:leedsth-tr.EPR@nhs.net)[tr.EPR@nhs.net](mailto:leedsth-tr.EPR@nhs.net) with a completed [request for change \(RFC\) form available here](http://lthweb.leedsth.nhs.uk/sites/implementation-team-intranet-1/implementation-team-site/request-for-change-1)

Please contact the IT Training Department at [ITTraining.LTHT@nhs.net](mailto:ITTraining.LTHT@nhs.net) if you require further training on PPM+ or any other Clinical System.

PPM+ Help Site:<http://ppmhelpsite.leedsth.nhs.uk/>